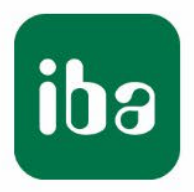

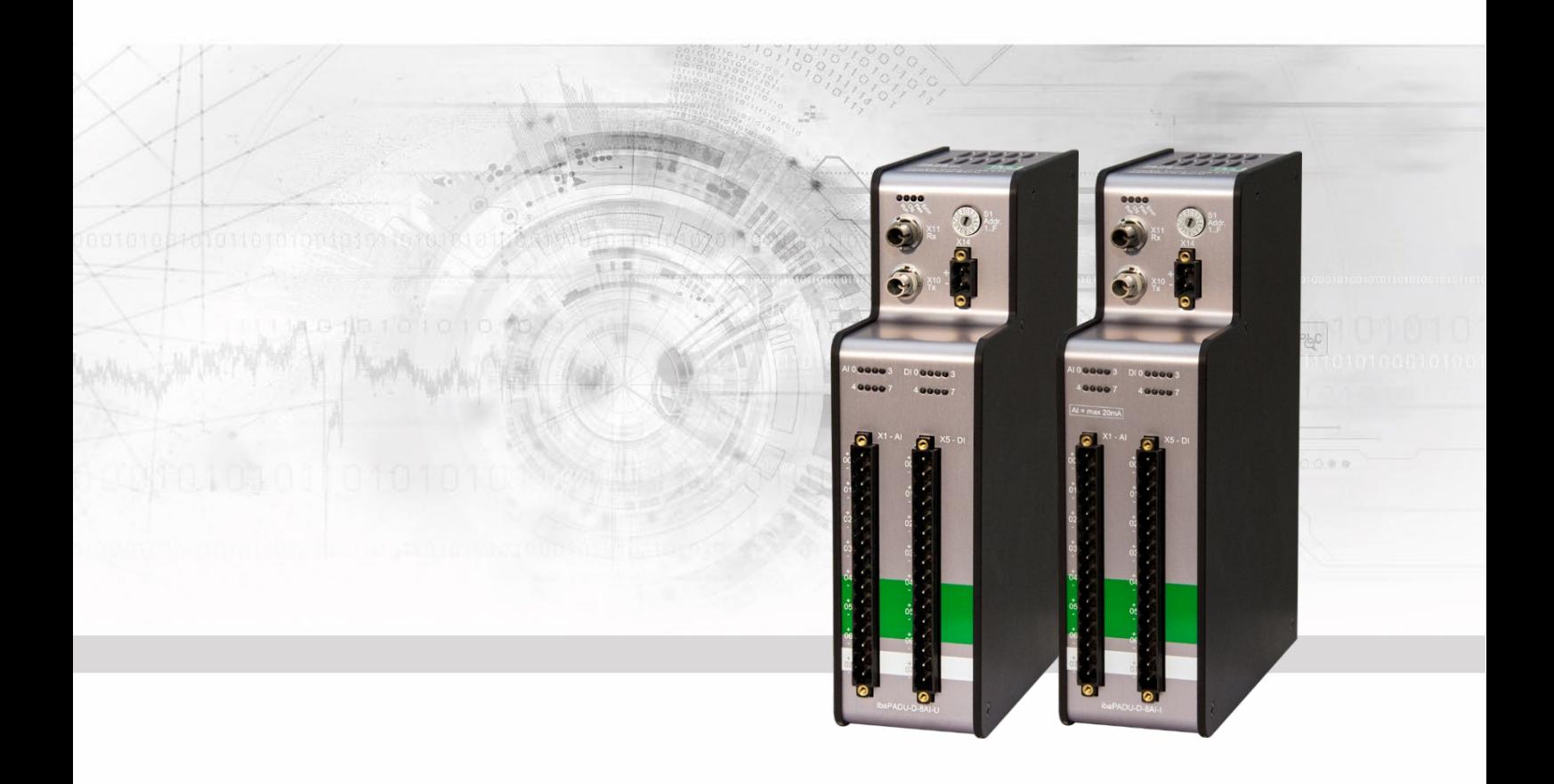

# **ibaPADU-D-8AI-U/-D-8AI-I**

## Parallel-Analog-Digital-Umsetzer für 8 Kanäle

Handbuch

Ausgabe 2.0

Messsysteme für Industrie und Energie www.iba-ag.com

#### **Hersteller**

iba AG

Königswarterstr. 44

90762 Fürth

**Deutschland** 

#### **Kontakte**

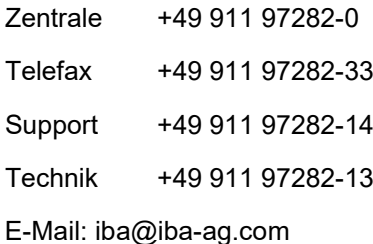

Web: www.iba-ag.com

Weitergabe sowie Vervielfältigung dieser Unterlage, Verwertung und Mitteilung ihres Inhalts sind nicht gestattet, soweit nicht ausdrücklich zugestanden. Zuwiderhandlungen verpflichten zu Schadenersatz.

© iba AG 2023, alle Rechte vorbehalten.

Der Inhalt dieser Druckschrift wurde auf Übereinstimmung mit der beschriebenen Hard und Software überprüft. Dennoch können Abweichungen nicht ausgeschlossen werden, so dass für die vollständige Übereinstimmung keine Garantie übernommen werden kann. Die Angaben in dieser Druckschrift werden jedoch regelmäßig aktualisiert. Notwendige Korrekturen sind in den nachfolgenden Auflagen enthalten oder können über das Internet heruntergeladen werden.

Die aktuelle Version liegt auf unserer Website www.iba-ag.com zum Download bereit.

#### **Schutzvermerk**

Windows® ist eine Marke und eingetragenes Warenzeichen der Microsoft Corporation. Andere in diesem Handbuch erwähnte Produkt- und Firmennamen können Marken oder Handelsnamen der jeweiligen Eigentümer sein.

#### **Zertifizierung**

Das Produkt ist entsprechend der europäischen Normen und Richtlinien zertifiziert. Dieses Produkt entspricht den allgemeinen Sicherheits- und Gesundheitsanforderungen.

Weitere internationale landesübliche Normen und Richtlinien wurden eingehalten.

C E

Hinweis: Diese Ausrüstung wurde getestet und entspricht den Grenzwerten für Digitalgeräte der Klasse A gemäß Teil 15 der FCC-Regularien (Federal Communications Commission). Diese Grenzwerte wurden geschaffen, um angemessenen Schutz gegen Störungen beim Betrieb in gewerblichen Umgebungen zu gewährleisten. Diese Ausrüstung erzeugt, verwendet und kann Hochfrequenzenergie abstrahlen und kann – falls nicht in Übereinstimmung mit dem Handbuch installiert und verwendet – Störungen der Funkkommunikation verursachen. In Wohnumgebungen kann der Betrieb dieses Geräts Funkstörungen verursachen. In diesem Fall obliegt es dem Anwender, angemessene Maßnahmen zur Beseitigung der Störung zu ergreifen.

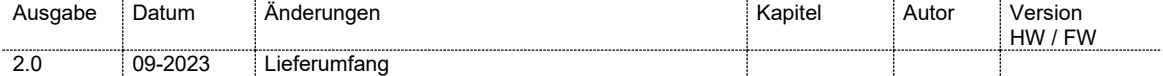

## Inhaltsverzeichnis

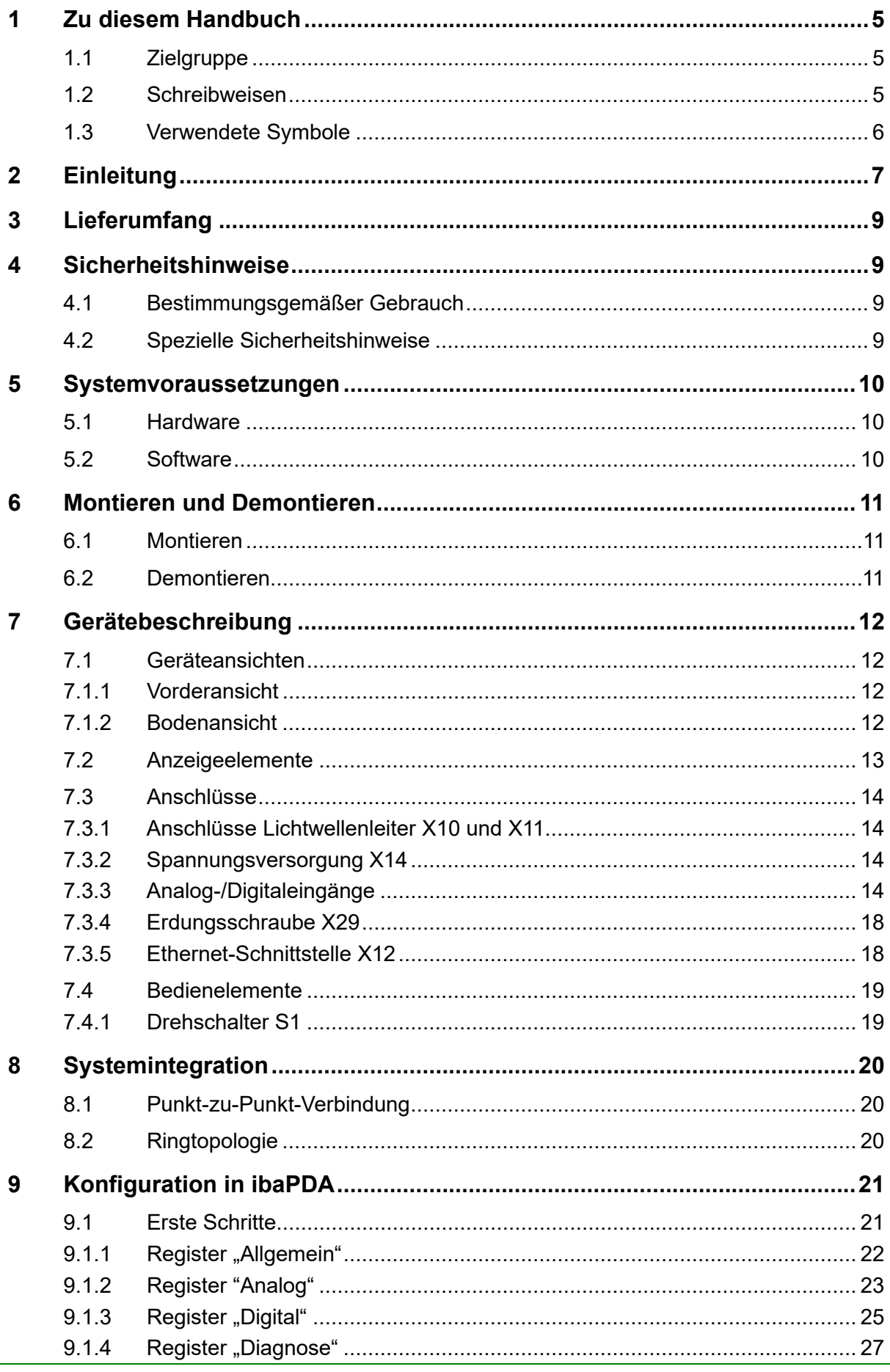

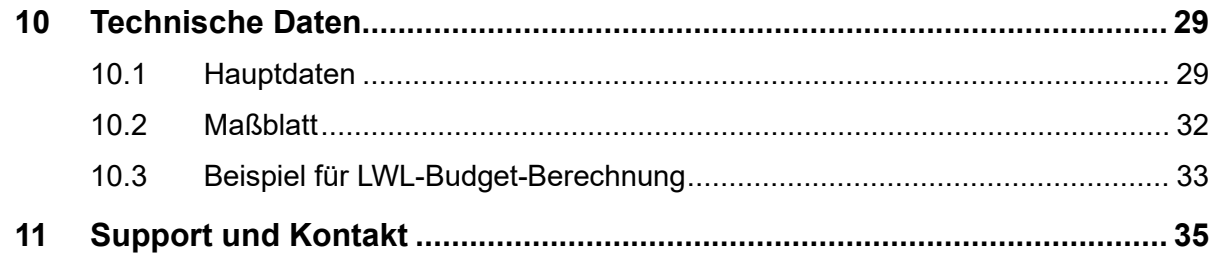

## <span id="page-4-0"></span>**1 Zu diesem Handbuch**

Dieses Handbuch beschreibt den Aufbau, die Anwendung und die Bedienung der Geräte ibaPADU-D-8AI-U und ibaPADU-D-8AI-I.

## <span id="page-4-1"></span>**1.1 Zielgruppe**

Im Besonderen wendet sich dieses Handbuch an ausgebildete Fachkräfte, die mit dem Umgang mit elektrischen und elektronischen Baugruppen sowie der Kommunikationsund Messtechnik vertraut sind. Als Fachkraft gilt, wer auf Grund seiner fachlichen Ausbildung, Kenntnisse und Erfahrungen sowie Kenntnis der einschlägigen Bestimmungen die ihm übertragenen Arbeiten beurteilen und mögliche Gefahren erkennen kann.

## <span id="page-4-2"></span>**1.2 Schreibweisen**

In diesem Handbuch werden folgende Schreibweisen verwendet:

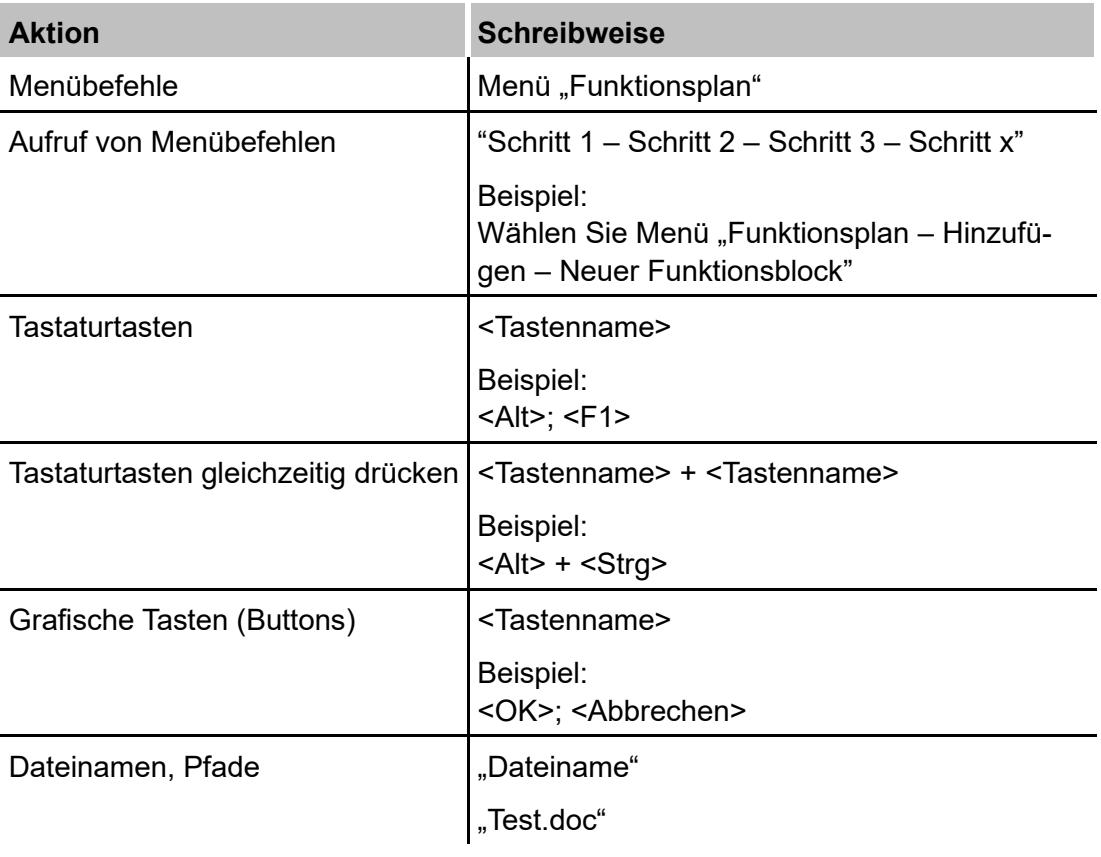

## <span id="page-5-0"></span>**1.3 Verwendete Symbole**

Wenn in diesem Handbuch Sicherheitshinweise oder andere Hinweise verwendet werden, dann bedeuten diese:

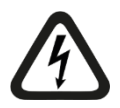

#### **Gefahr! Stromschlag**

Wenn Sie diesen Sicherheitshinweis nicht beachten, dann droht die unmittelbare Gefahr des Todes oder schwerer Körperverletzung durch einen Stromschlag!

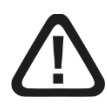

## **Gefahr!**

Wenn Sie diesen Sicherheitshinweis nicht beachten, dann droht die unmittelbare Gefahr des Todes oder der schweren Körperverletzung!

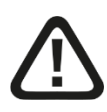

## **Warnung!**

Wenn Sie diesen Sicherheitshinweis nicht beachten, dann droht die mögliche Gefahr des Todes oder schwerer Körperverletzung!

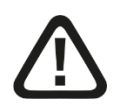

## **Vorsicht!**

Wenn Sie diesen Sicherheitshinweis nicht beachten, dann droht die mögliche Gefahr der Körperverletzung oder des Sachschadens!

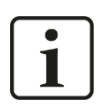

#### **Hinweis**

Ein Hinweis gibt spezielle zu beachtende Anforderungen oder Handlungen an.

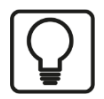

#### **Tipp**

Tipp oder Beispiel als hilfreicher Hinweis oder Griff in die Trickkiste, um sich die Arbeit ein wenig zu erleichtern.

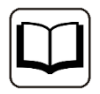

#### **Andere Dokumentation**

Verweis auf ergänzende Dokumentation oder weiterführende Literatur.

## <span id="page-6-0"></span>**2 Einleitung**

ibaPADU (Parallel Analog Digital Unit) ist eine Gerätefamilie zur Messung von analogen und digitalen Signalen beliebiger Prozesse. Die ibaPADU-**D-**Geräte erweitern die Gerätefamilie um Gerätevarianten, die das ibaNet-Protokoll 32Mbit Flex unterstützen.

Das Modell ibaPADU-D-8AI-U bietet 8 digitale Eingänge und 8 analoge Spannungseingänge, deren Messbereich in mehreren Stufen einstellbar ist: ±2,5 V, ±10 V, ±24 V oder ±60 V.

Das Modell ibaPADU-D-8AI-I bietet 8 digitale Eingänge und 8 analoge Stromeingänge mit folgenden Messbereichen: ±20 mA, 0…20 mA und 4…20 mA.

Sofern im Folgetext nicht spezifisch auf ein Gerät eingegangen wird, werden diese allgemein als ibaPADU-D-8AI bezeichnet und die Beschreibung ist für beide Geräte gültig.

Bei beiden Geräten ist jeder Kanal galvanisch isoliert und verfügt über einen eigenen A/D-Wandler, damit alle Kanäle simultan erfasst werden können.

Filter begrenzen die Bandbreite des Eingangssignals und reduzieren damit mögliche Störungen. Pro Kanal kann ein digitaler Antialiasing-Filter zusammen mit einem analogen Antialiasing-Filter (Butterworth) dazu geschaltet werden. Der digitale Antialiasing-Filter passt sich automatisch an die eingestellte Abtastrate an.

Mit dem ibaNet-Protokoll 32Mbit Flex lässt sich die Abtastrate frei auf bis zu 40 kHz einstellen. Dabei ist die maximal übertragbare Datenmenge abhängig von der gewählten Abtastrate. Hierbei gilt: Je höher die Abtastrate, desto kleiner ist die Datenmenge. Die Applikation ibaPDA ermittelt automatisch die maximal mögliche Abtastrate, die sich nach der gewünschten Datenmenge und der Anzahl der Geräte im Ring richtet.

Mit 32Mbit Flex können bis zu 15 Geräte in einem Ring zusammengeschaltet werden. Die Begrenzung der Signale gilt dann für den gesamten Ring. In den Ring lassen sich auch andere 32Mbit Flex-fähige Geräte von iba integrieren. So kann beispielsweise ein ibaPADU-D-Gerät als Erweiterung für ein ibaPADU-S-Modularsystem dienen, bei dem alle Steckplätze bereits belegt sind.

Die Signale werden intern gewandelt und stehen über die LWL-Schnittstelle zur Verfügung. Eine Lichtwellenleiter-Karte vom Typ ibaFOB-D bildet die Schnittstelle zum Online-Erfassungssystem ibaPDA. Alle erforderlichen Parameter, wie Eingangssignalpegel, Eingangsimpedanz oder Filter werden für jeden Kanal in der Software eingestellt.

#### **Auf einen Blick:**

- ibaPADU-D-8AI-U
	- 8 digitale Eingänge und 8 analoge Spannungseingänge
	- Eingangssignalpegel ±2,5 V, ±10 V, ±24 V oder ±60 V
	- Eingangsimpedanz 100 kΩ oder 1 MΩ
- ibaPADU-D-8AI-I
	- 8 digitale Eingänge und 8 analoge Stromeingänge
	- Eingangssignalpegel ±20 mA, 0...20 mA oder 4...20 mA
	- Eingangsimpedanz 50  $\Omega$
- □ Eingänge galvanisch getrennt, single ended
- □ 16 Bit Auflösung
- □ Abtastrate max. 40 kHz, frei einstellbar
- Echte parallele Messwerterfassung durch einen A/D-Wandler je Kanal
- Filter: RC-Tiefpass 40 kHz (dauerhaft); Analoger (Butterworth) und digitaler Antialiasing-Filter (zuschaltbar)
- Zuschaltbare Entprellfilter für digitale Eingänge
- ibaNet-Protokoll 32Mbit Flex
- □ Kopplung von bis zu 15 Geräten im Ring
- Robustes Gehäuse, einfache Hutschienen-Montage
- Automatische Erkennung des Moduls in ibaPDA

#### **Einsatzgebiete:**

- **Q** Prozessdatenerfassung
- $\Box$  Inbetriebsetzung
- □ Fehlersuche
- □ Vor-Ort-Messungen mit portablen Systemen

## <span id="page-8-0"></span>**3 Lieferumfang**

Überprüfen Sie nach dem Auspacken die Vollständigkeit und Unversehrtheit der Lieferung.

Im Lieferumfang sind enthalten:

- ibaPADU-D-8AI-U- oder ibaPADU-D-8AI-I-Gerät
- □ 2-polige Klemme zur Stromversorgung
- 2x 16-poliger Steckverbinder mit Federklemmen (für analoge und digitale Eingangskanäle)

## <span id="page-8-1"></span>**4 Sicherheitshinweise**

#### <span id="page-8-2"></span>**4.1 Bestimmungsgemäßer Gebrauch**

Das Gerät ist ein elektrisches Betriebsmittel. Dieses darf nur für folgende Anwendungen verwendet werden:

- **Q** Messdatenerfassung und Messdatenanalyse
- **Q** Automatisierung von Industrieanlagen
- □ Anwendungen von Software-Produkten (ibaPDA, ibaLogic u. a.) und Hardware-Produkten der iba AG.

Das Gerät darf nur wie im Kapitel "Technische Daten" angeben ist, eingesetzt werden.

## <span id="page-8-3"></span>**4.2 Spezielle Sicherheitshinweise**

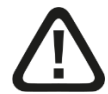

#### **Warnung!**

Dies ist eine Einrichtung der Klasse A. Diese Einrichtung kann im Wohnbereich Funkstörungen verursachen. In diesem Fall ist der Benutzer verpflichtet, angemessene Maßnahmen zu ergreifen.

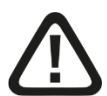

## **Vorsicht!**

Öffnen Sie nicht das Gerät!

Im Gerät sind keine zu wartende Bauteile enthalten.

Mit dem Öffnen des Gerätes verlieren Sie Ihren Garantieanspruch.

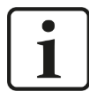

## **Hinweis**

#### **Reinigung**

Verwenden Sie für die Reinigung des Gerätes ein trockenes oder leicht feuchtes Tuch.

## <span id="page-9-0"></span>**5 Systemvoraussetzungen**

## <span id="page-9-1"></span>**5.1 Hardware**

**D** PC mit folgender Mindestausstattung:

- **Mind. 1 freier PCI/PCIe-Steckplatz**
- Mind. 512 MB RAM
- 4 GB freier Festplattenspeicher für Messwerte

Auf unserer Homepage http://www.iba-ag.com finden Sie geeignete Rechner-Systeme mit Desktop- und Industrie-Gehäuse.

□ Mind. eine LWL-Eingangskarte vom Typ ibaFOB-D

- ibaFOB-io-D / ibaFOB-io-Dexp
- ibaFOB-2io-D / ibaFOB-2io-Dexp
- ibaFOB-2i-D / ibaFOB-2i-Dexp mit Ergänzungsmodul ibaFOB-4o-D
- ibaFOB-4i-D / ibaFOB-4i-Dexp mit Ergänzungsmodul ibaFOB-4o-D
- **·** ibaFOB-io-ExpressCard (für Notebooks)
- ibaFOB-io-USB-Adapter
- 2-fach ibaNet LWL-Patchkabel für eine bidirektionale Verbindung vom Gerät zum ibaPDA-Rechner (geeignete LWL-Patchkabel sind bei iba erhältlich)

#### <span id="page-9-2"></span>**5.2 Software**

□ ibaPDA ab Version 7.3.2

## <span id="page-10-0"></span>**6 Montieren und Demontieren**

## <span id="page-10-1"></span>**6.1 Montieren**

- **1.** Den Hutschienen-Clip an der Rückseite des Gerätes oben in die Hutschiene einführen und das Gerät nach unten-hinten drücken und in die Hutschiene einrasten lassen.
- **2.** Wenn in der Anlage die Vorschrift besteht, dass das Gerät geerdet werden muss, dann schließen Sie die Erdung (Erdungsschraube X29) an.
- **3.** Danach die Spannungsversorgung DC 24 V mit der richtigen Polarität anschließen und eine Lichtwellenleiter-Verbindung zum ibaPDA-System herstellen.

## <span id="page-10-2"></span>**6.2 Demontieren**

- **1.** Schalten Sie das Gerät aus und entfernen alle Verbindungen des Gerätes.
- **2.** Mit einer Hand oben an das Gerät fassen. Damit das Gerät später sicher in beiden Händen liegt und nicht herabfällt, das Gerät leicht nach unten drücken.
- **3.** Mit der anderen Hand unten an das Gerät fassen und nach vorne oben ziehen. Das Gerät löst sich damit von der Hutschiene.

## <span id="page-11-0"></span>**7 Gerätebeschreibung**

## <span id="page-11-1"></span>**7.1 Geräteansichten**

#### <span id="page-11-2"></span>**7.1.1 Vorderansicht**

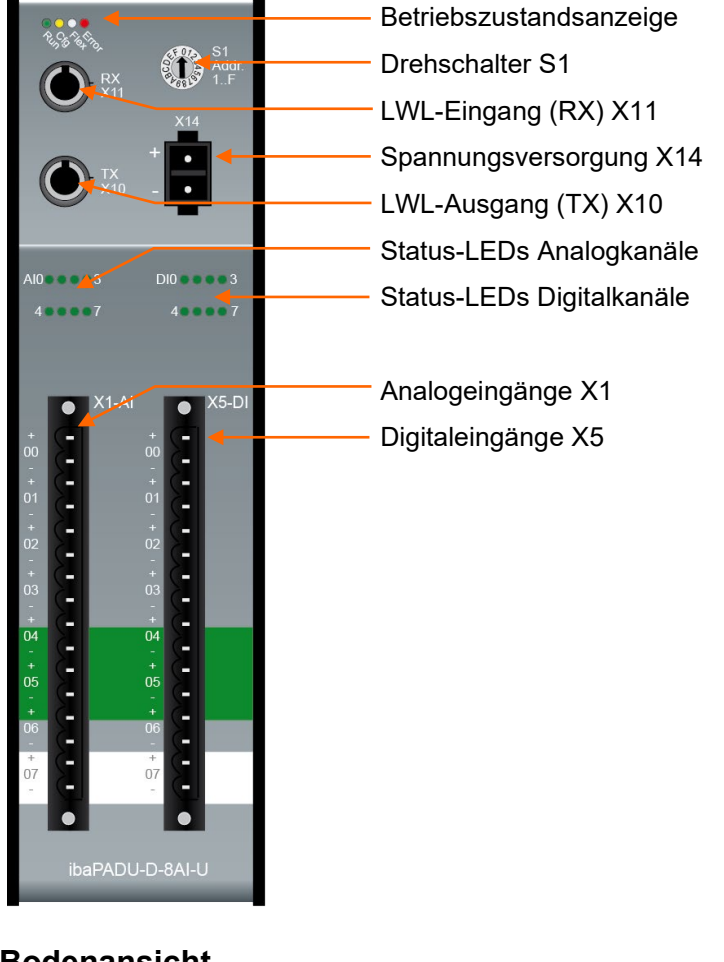

**7.1.2 Bodenansicht**

<span id="page-11-4"></span><span id="page-11-3"></span>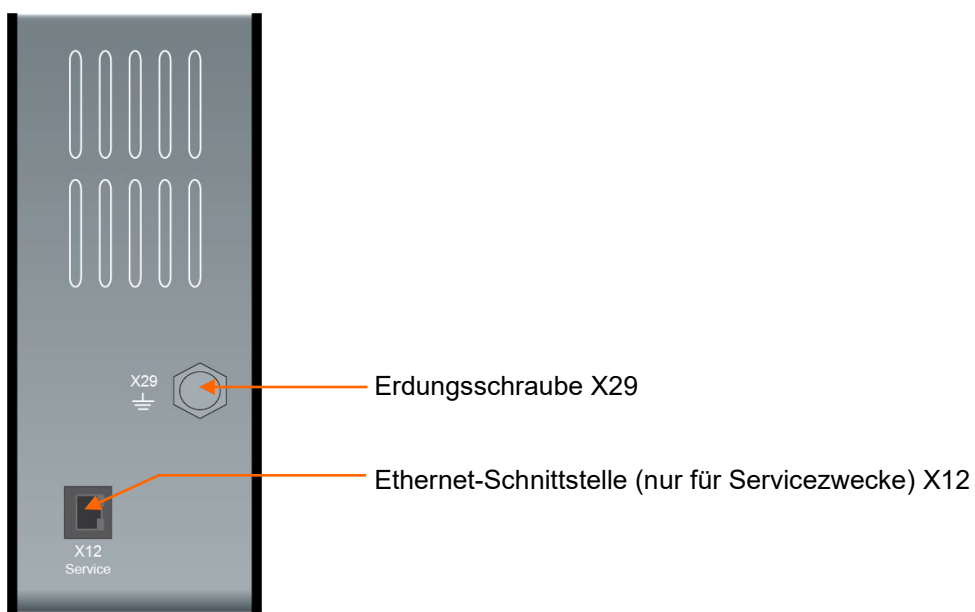

## **7.2 Anzeigeelemente**

#### **Betriebszustand**

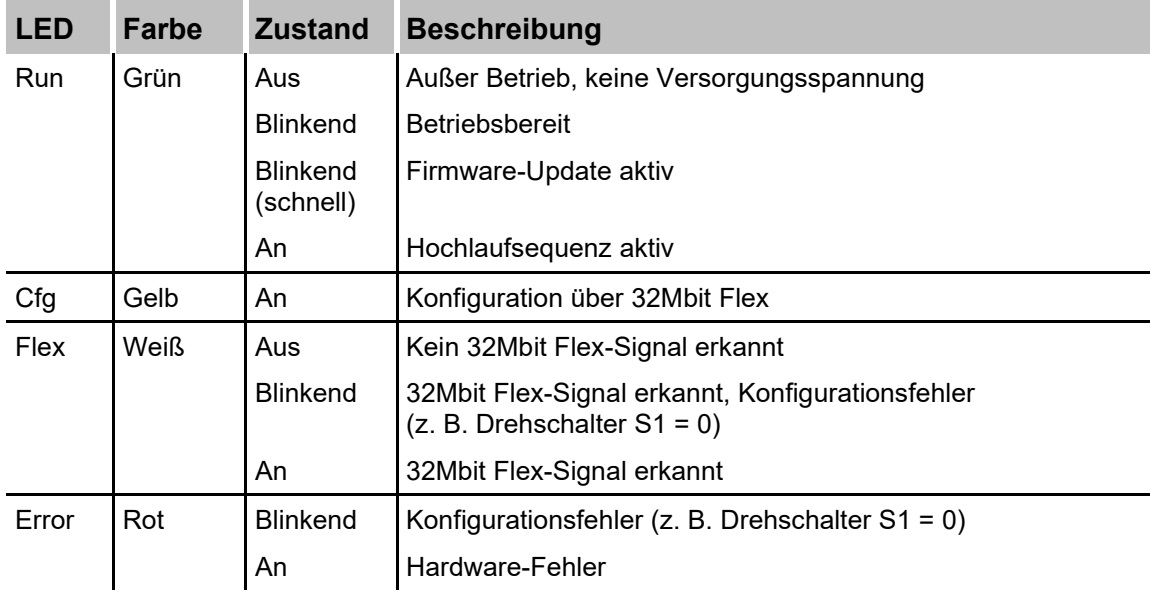

#### **Zustand Analogeingänge ibaPADU-D-8AI-U**

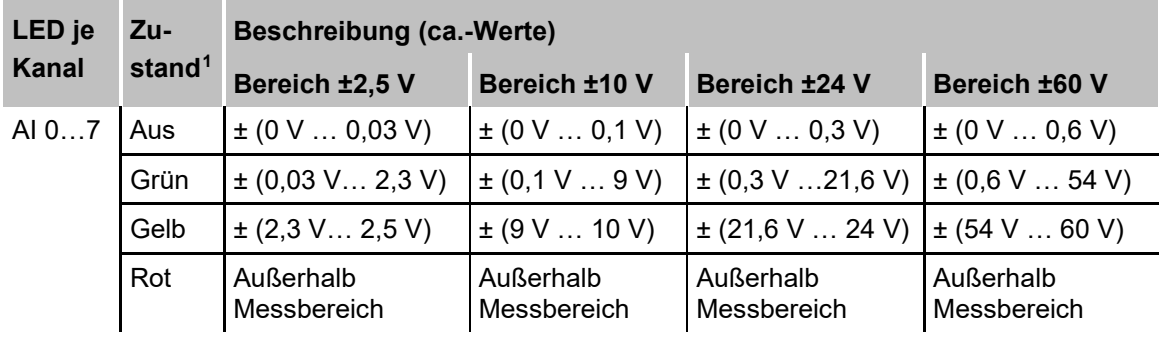

#### **Zustand Analogeingänge ibaPADU-D-8AI-I**

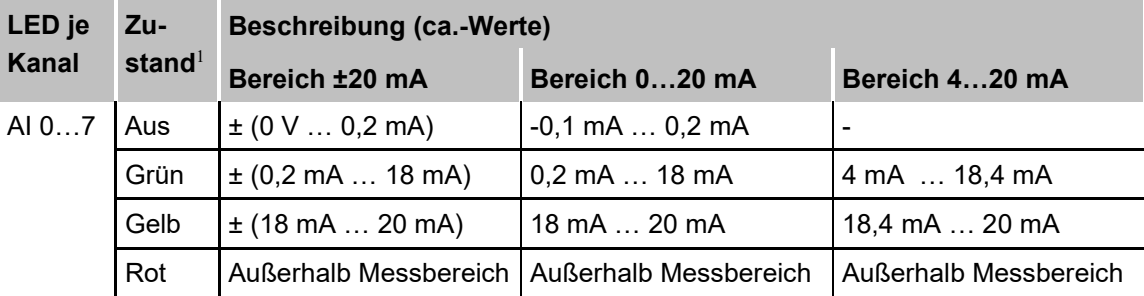

#### **Zustand Digitaleingänge (beide Geräte)**

| <b>LED je Kanal</b> | <b>Zustand</b> | <b>Beschreibung</b>        |
|---------------------|----------------|----------------------------|
| DI 07               | Aus            | Kein Signal, logisch 0     |
|                     | Grün           | Signal steht an, logisch 1 |

<span id="page-12-0"></span><sup>1</sup> Bedeutung der LED-Farben: Aus = Signal zu schwach, Grün = innerhalb Messbereich, Gelb = Messbereichsende, Rot = außerhalb Messbereich

## <span id="page-13-0"></span>**7.3 Anschlüsse**

## <span id="page-13-1"></span>**7.3.1 Anschlüsse Lichtwellenleiter X10 und X11**

□ X11 (RX): LWL-Empfangsschnittstelle

X10 (TX): LWL-Sendeschnittstelle

Das Gerät unterstützt das LWL-Übertragungsprotokoll 32Mbit Flex. Zur Anschaltung an ein ibaPDA-System ist eine bidirektionale LWL-Verbindung erforderlich. Im ibaPDA-Rechner muss eine LWL-Karte vom Typ ibaFOB-D oder ibaFOB-Dexp eingebaut sein, um die Daten empfangen und senden zu können.

#### **Maximale Reichweite von LWL-Verbindungen**

Die maximale Reichweite von LWL-Verbindungen zwischen 2 Geräten ist abhängig von unterschiedlichen Einflussfaktoren. Dazu gehören z. B. die Spezifikation der LWL-Faser (z. B. 50/125 µm, 62,5/125 µm, o. a.), oder auch die Dämpfung von weiteren Bauelementen in der LWL-Leitung wie Kupplungen oder Patchfelder.

Anhand der Sendeleistung der Sendeschnittstelle (TX) bzw. der Empfangsempfindlichkeit der Empfangsschnittstelle (RX) kann die maximale Reichweite jedoch abgeschätzt werden. Eine Beispielrechnung finden Sie in Kapitel [10.3.](#page-32-0)

Die Spezifikation der Sendeleistung und der Empfangsempfindlichkeit der im Gerät ver-bauten LWL-Bauteile finden Sie im Kapitel "Technische Daten" [10.1](#page-28-1) unter "ibaNet-Schnittstelle".

#### <span id="page-13-2"></span>**7.3.2 Spannungsversorgung X14**

Der 2-polige Eingang dient zur Versorgung des Gerätes mit DC 24 V ±10% (ungeregelt). Die Betriebsspannung sollte über den mitgelieferten 2-poligen Phoenix Schraubstecker zugeführt werden. Auf Wunsch können bei iba Hutschienen oder Steckernetzteile bestellt werden.

#### <span id="page-13-3"></span>**7.3.3 Analog-/Digitaleingänge**

#### **7.3.3.1 Filter Analogeingänge (beide Geräte)**

Pro Kanal gibt es folgende Filter:

analog

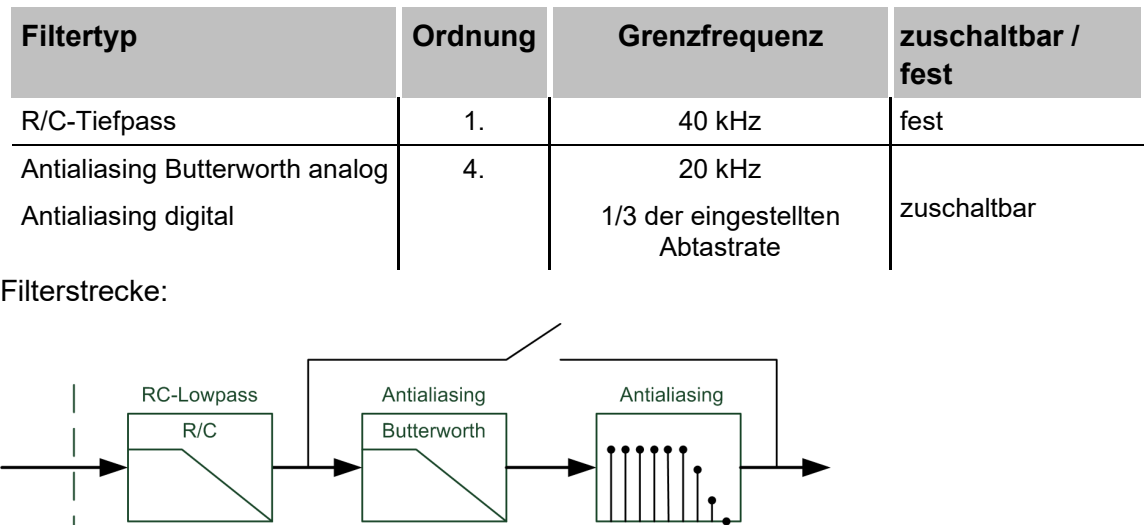

digital

analog

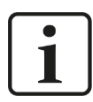

#### **Hinweis**

Die Grenzfrequenz des digitalen Antialiasing-Filters wird automatisch auf 1/3 der Abtastrate eingestellt, allerdings nur bis zu einer minimalen Abtastrate von 0,5 kHz (entspricht einer Abtastzeit von 2 ms).

Bitte beachten Sie, dass es deshalb bei einer Abtastzeit > 2 ms trotz des digitalen Antialiasing-Filters zu Aliasing-Effekten kommen kann.

#### **7.3.3.2 Betriebsarten Analogeingänge**

Die unterschiedlichen Eingangsbereiche und Eingangsimpedanzen (nur ibaPADU-D-8AI-U) werden für jeden Kanal in ibaPDA im I/O-Manager eingestellt.

#### **ibaPADU-D-8AI-U**

- Mögliche Eingangsbereiche: ±2,5 V, ±10 V, ±24 V oder ±60 V
- Mögliche Eingangsimpedanzen: 100 kΩ oder 1 MΩ

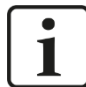

#### **Hinweis**

Die Kombination von ±2,5 V Eingangsbereich und 1 MΩ Eingangsimpedanz wird nicht unterstützt. Alle anderen Kombinationen sind möglich.

#### **ibaPADU-D-8AI-I**

Mögliche Eingangsbereiche: ±20 mA, 0…20 mA oder 4…20 mA

#### <span id="page-14-0"></span>**7.3.3.3 Entprellfilter Digitaleingänge**

Für die Digitaleingänge stehen jeweils vier Entprellfilter zu Verfügung. Diese können für jedes Signal unabhängig voneinander gewählt und parametriert werden. Folgende Filter stehen zur Wahl:

- $\Box$  "Aus" (ohne Filter)
- "Halten der steigenden Flanke"
- "Halten der fallenden Flanke"
- □ "Beide Flanken halten"
- □ "Beide Flanken verzögern"

Für jeden Filter ist eine Entprellzeit in µs anzugeben, diese kann zwischen [1µs…65535µs] liegen.

#### **Aus**

Hier wird das gemessene Eingangssignal direkt ohne Filterung weitergereicht.

#### **"Halten der steigenden Flanke"**

Mit der ersten steigenden Flanke geht das Ausgangssignal (rot) auf logisch 1 und bleibt für die eingestellte Entprellzeit auf logisch 1. Anschließend ist der Kanal wieder transparent und wartet auf die nächste steigende Flanke.

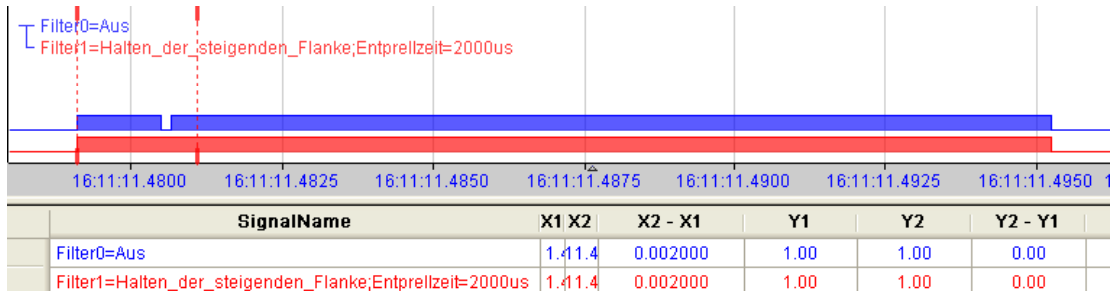

#### **"Halten der fallenden Flanke"**

Mit der ersten fallenden Flanke geht das Ausgangssignal (grün) auf logisch 0 und bleibt für die eingestellte Entprellzeit auf logisch 0. Anschließend ist der Kanal wieder transparent und wartet auf die nächste fallende Flanke.

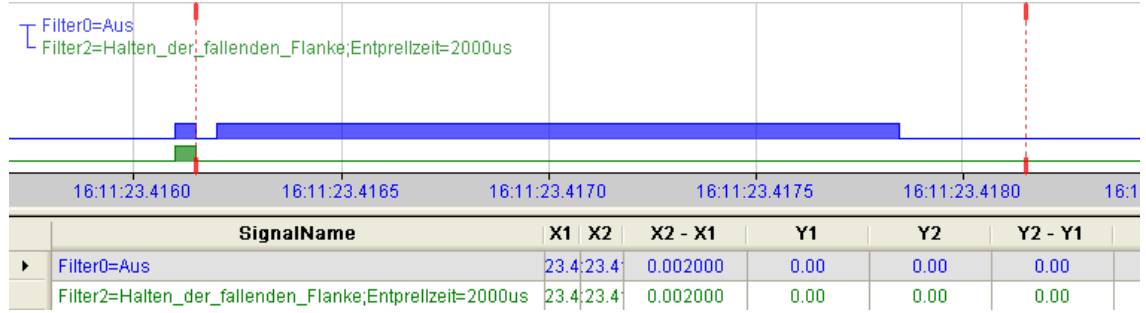

#### **"Beide Flanken halten"**

Mit der ersten Flanke folgt das Ausgangssignal (ocker) dem Originalsignal (blau) und bleibt solange für die eingestellte Entprellzeit auf diesem logischen Pegel. Anschließend ist der Kanal wieder transparent und wartet auf die nächste Flanke – steigend oder fallend.

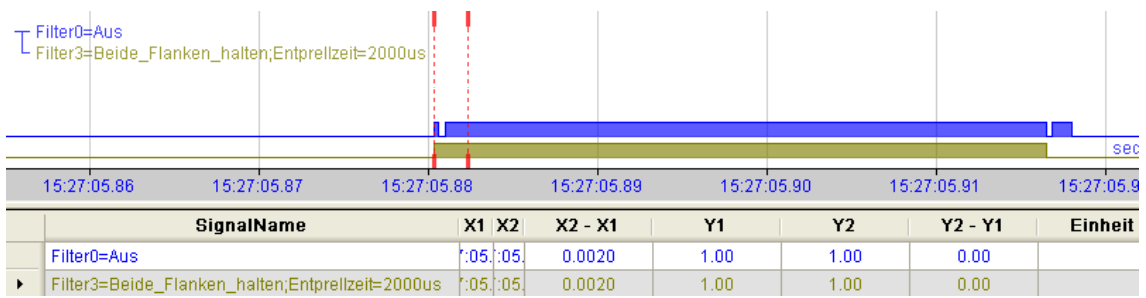

#### **"Beide Flanken verzögern"**

Mit der ersten Flanke sperrt das Ausgangssignal (lila) den Eingang und behält gemäß der eingestellten Entprellzeit den logischen Pegel, den es vor der Flanke hatte. Nach Ablauf der Entprellzeit wird der Kanal wieder transparent, übernimmt direkt den logischen Pegel des Eingangsignals und wartet auf die nächste Flanke – steigend oder fallend.

## **7.3.3.4 Anschlussdiagramm/Pinbelegung**

An den Analog- und Digitaleingängen können jeweils acht Eingangssignale zweipolig und potenzialgetrennt angeschlossen werden. Jeder Kanal wird mit Zweidraht-Technik angeschlossen. An den Digitaleingängen wird durch den Verpolungsschutz das Messsignal logisch richtig angezeigt, auch wenn der Anschluss verpolt ist.

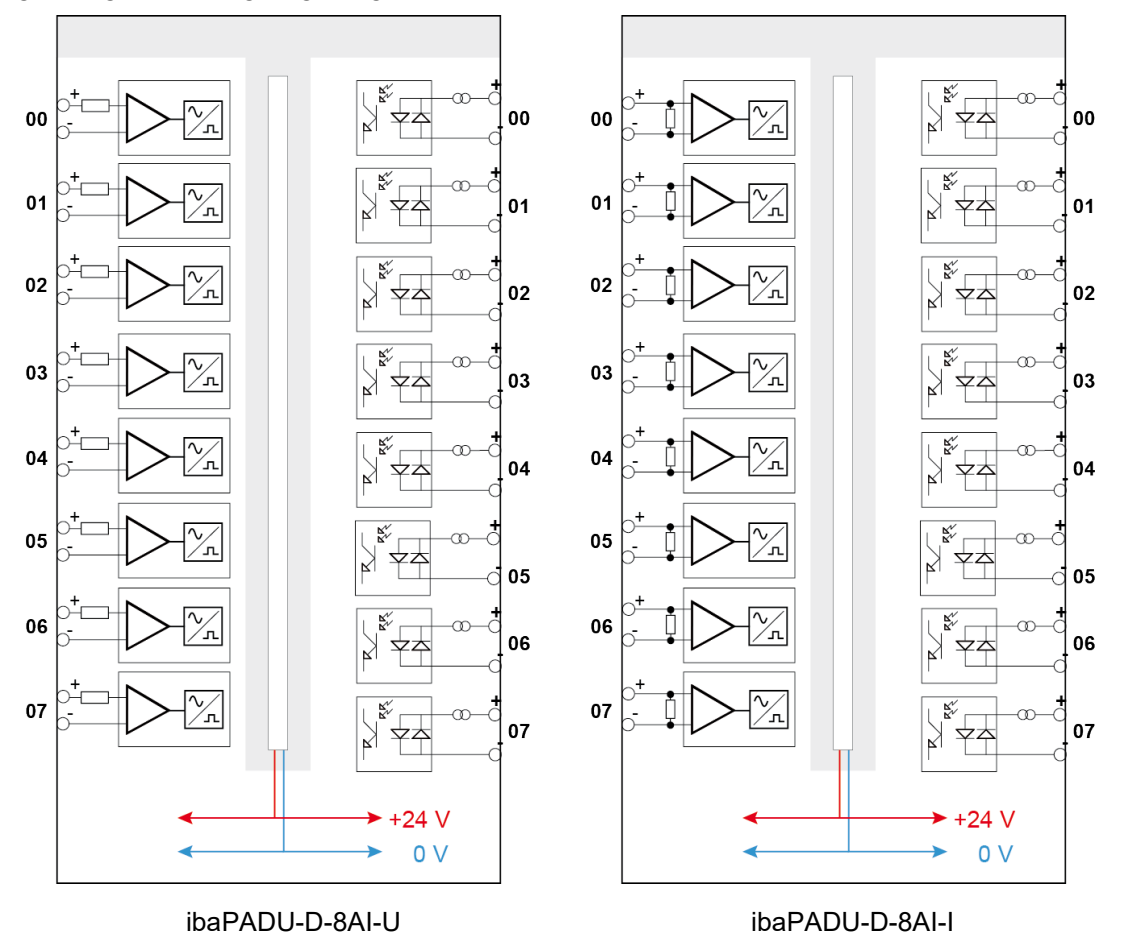

 $\left|$ iba

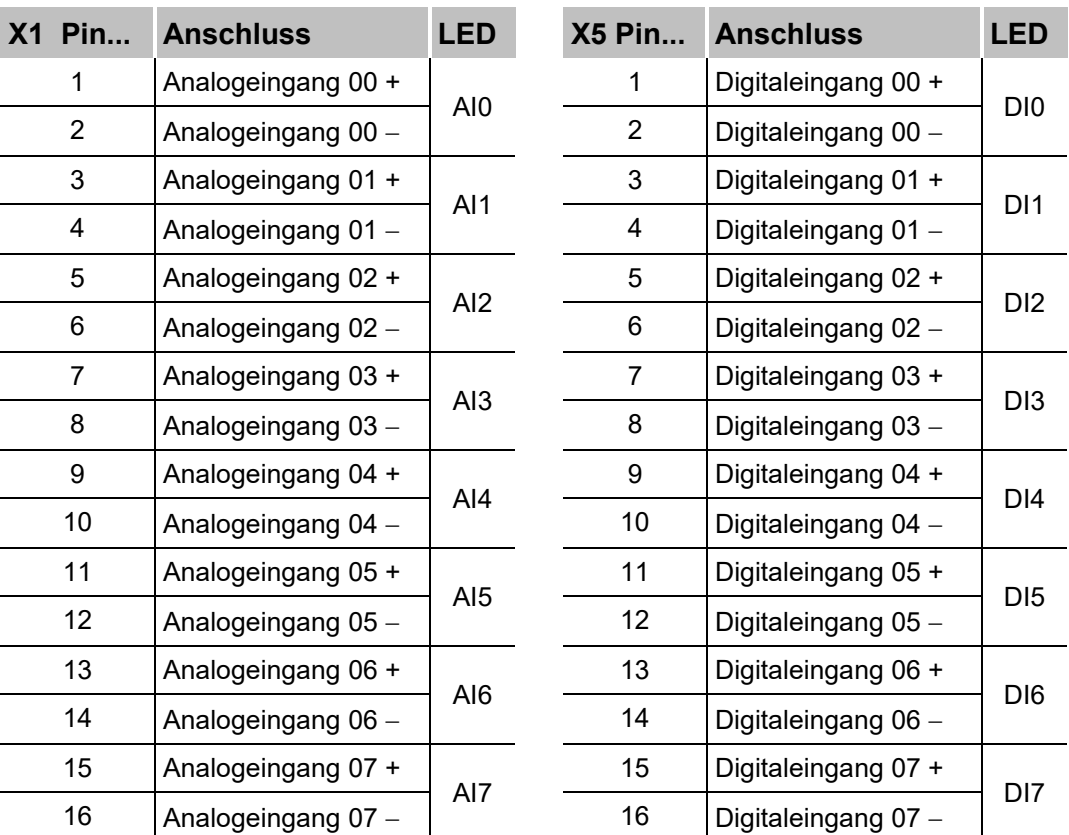

#### **Pinbelegung**

#### <span id="page-17-0"></span>**7.3.4 Erdungsschraube X29**

Aus störtechnischen Gründen kann es erforderlich sein, den Gesamtschirm der Eingabeleitung(en) mit der Erdungsschraube (M6) an der Unterseite des Geräts zu verbinden. Verwenden Sie für den Anschluss einen M6-Kabelschuh.

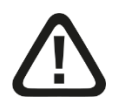

#### **Vorsicht!**

Legen Sie die Schirme nur einseitig am ibaPADU-Gerät auf, um z. B. Erdschleifen über das Sensorgehäuse zu vermeiden!

Erden Sie immer die Hutschiene, an der das Gerät befestigt ist!

#### <span id="page-17-1"></span>**7.3.5 Ethernet-Schnittstelle X12**

Die Ethernet-Schnittstelle an der Unterseite des Gerätes dient für Service-Zwecke. Die Schnittstelle ist ab Werk auf die feste IP-Adresse 192.168.1.1 eingestellt.

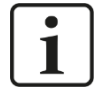

#### **Wichtiger Hinweis**

Im Normalbetrieb des Gerätes darf das Ethernet-Kabel nicht gesteckt sein!

## <span id="page-18-0"></span>**7.4 Bedienelemente**

#### <span id="page-18-1"></span>**7.4.1 Drehschalter S1**

Bis zu 15 Geräte mit 32Mbit Flex-Protokoll lassen sich in einer Ringstruktur zusammenschalten. Über den Drehschalter S1 werden die Geräte adressiert.

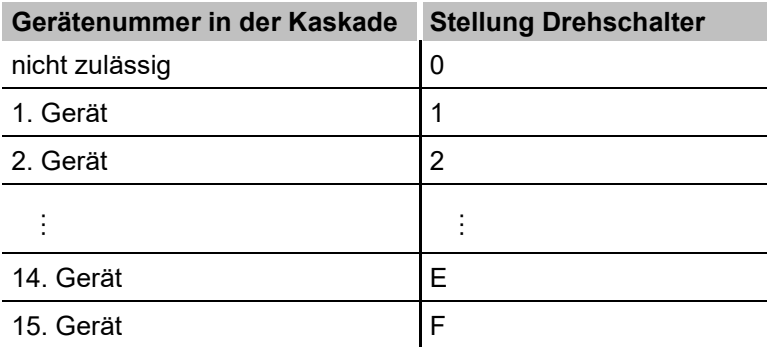

Auslieferungszustand: Drehschalterstellung 1

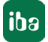

## <span id="page-19-0"></span>**8 Systemintegration**

## <span id="page-19-1"></span>**8.1 Punkt-zu-Punkt-Verbindung**

Das Gerät wird über eine bidirektionale LWL-Verbindung an die ibaFOB-D-Karte im ibaPDA-Rechner angeschlossen. Mit dem 32Mbit Flex-Protokoll werden sowohl Konfigurations- als auch Prozessdaten übertragen.

Die Abtastrate lässt sich frei auf bis zu 40 kHz einstellen. Dabei ist die maximal übertragbare Datenmenge abhängig von der gewählten Abtastrate. Bei einer Punkt-zu-Punkt-Verbindung können ohne weitere Einschränkung alle vom Gerät zur Verfügung gestellten Signale übertragen werden.

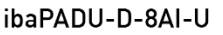

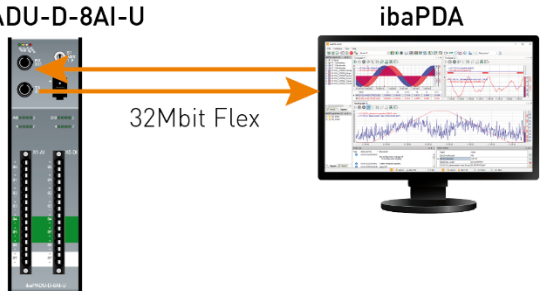

## <span id="page-19-2"></span>**8.2 Ringtopologie**

In einem Ring mit 32Mbit Flex-Protokoll können bis zu 15 Geräte zusammengeschaltet werden. Im Ring werden Konfigurations- und Prozessdaten übertragen.

In den Ring lassen sich auch andere 32Mbit Flex-fähige Geräte von iba integrieren, z. B. ibaPADU-S-CM wie im Beispiel unten. Die Adressierung der Geräte im Ring erfolgt über den Drehschalter für die Geräteadresse.

Die Datenmenge pro Teilnehmer wird dynamisch verteilt. Je nach der in ibaPDA parametrierten Anzahl von analogen und digitalen Signalen und der kleinsten im Ring eingestellten Zeitbasis wird die Datenmenge durch ibaPDA berechnet. Die maximale Gesamtdatenmenge wird durch das 32Mbit Flex-Protokoll bestimmt und muss daher durch die Anzahl der Geräte und Datenmenge pro Gerät in dem Ring geteilt werden. Richtgröße ist ca. 3000 Bytes pro ms.

Die einzelnen Geräte in der Kaskade können mit unterschiedlichen Zugriffszyklen arbeiten, jedoch müssen diese ein ganzzahliges Vielfaches des kleinsten Zyklus sein. Beispiel: PADU #1 arbeitet mit 50 µs, PADU #2 mit 1 ms, ibaPADU-S-CM mit 4 ms, etc. Wird die maximale Datenrate überschritten, so gibt ibaPDA eine Fehlermeldung aus mit dem Hinweis, die Zeitbasis zu erhöhen oder die Datenmenge zu verkleinern.

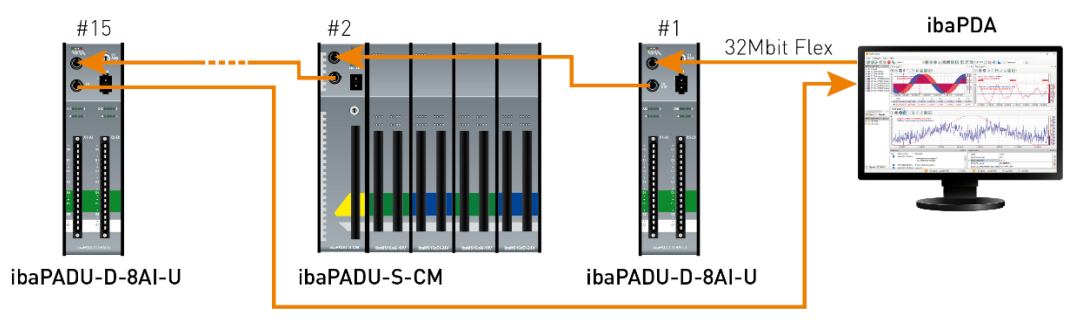

## <span id="page-20-0"></span>**9 Konfiguration in ibaPDA**

Für die Geräte ibaPADU-D-8AI-U und ibaPADU-D-8AI-I ist ibaPDA Version 6.33.0 oder höher erforderlich. Die Beschreibung der Konfiguration erfolgt hier am Beispiel ibaPADU-D-8AI-U.

## <span id="page-20-1"></span>**9.1 Erste Schritte**

- **1.** Starten Sie ibaPDA und öffnen den I/O-Manager.
- **2.** Markieren Sie im Signalbaum (links) den Link der ibaFOB-Karte, an dem das Gerät angeschlossen ist. Klicken Sie mit der rechten Maustaste auf den Link, dann öffnet sich ein Untermenü. Wählen Sie "Autom. Erkennung" aus.

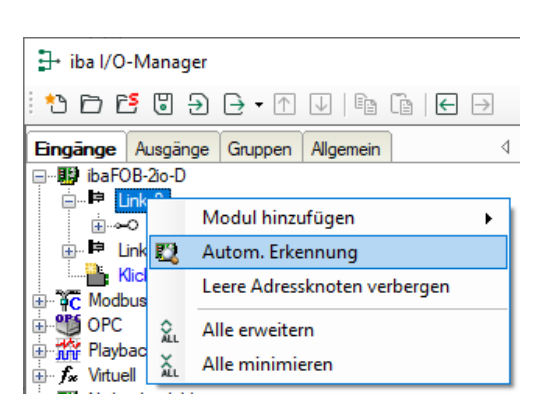

ibaPDA erkennt die Baugruppe automatisch und zeigt sie im Signalbaum an.

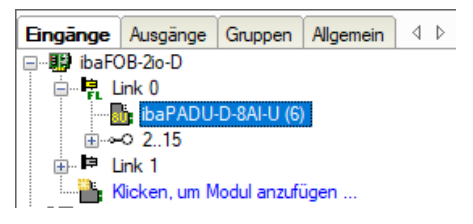

**3.** Sie können die Baugruppe auch manuell hinzufügen. Klicken Sie mit der rechten Maustaste auf den Link der ibaFOB-Karte, mit dem die Baugruppe verbunden werden soll und wählen "Modul hinzufügen" und aus der angezeigten Liste "ibaPADU-D-8AI-U" aus.

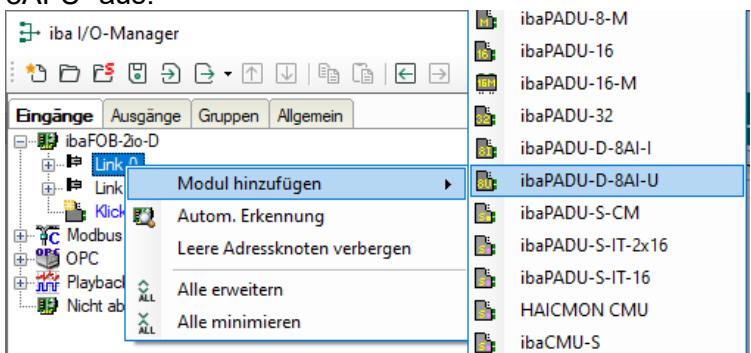

Anschließend wird die Baugruppe im Signalbaum angezeigt. Verschieben Sie die Baugruppe mit gedrückter Maustaste auf die Adresse (Link 1 - 15 unter dem Gerät), die mit dem Drehschalter S1 am Gerät eingestellt ist. Stellung 1 – F entspricht Adresse 1 – 15.

4. Parametrieren Sie das "ibaPADU-D-8AI-U"-Modul im I/O-Manager.

#### <span id="page-21-0"></span>**9.1.1 Register "Allgemein"**

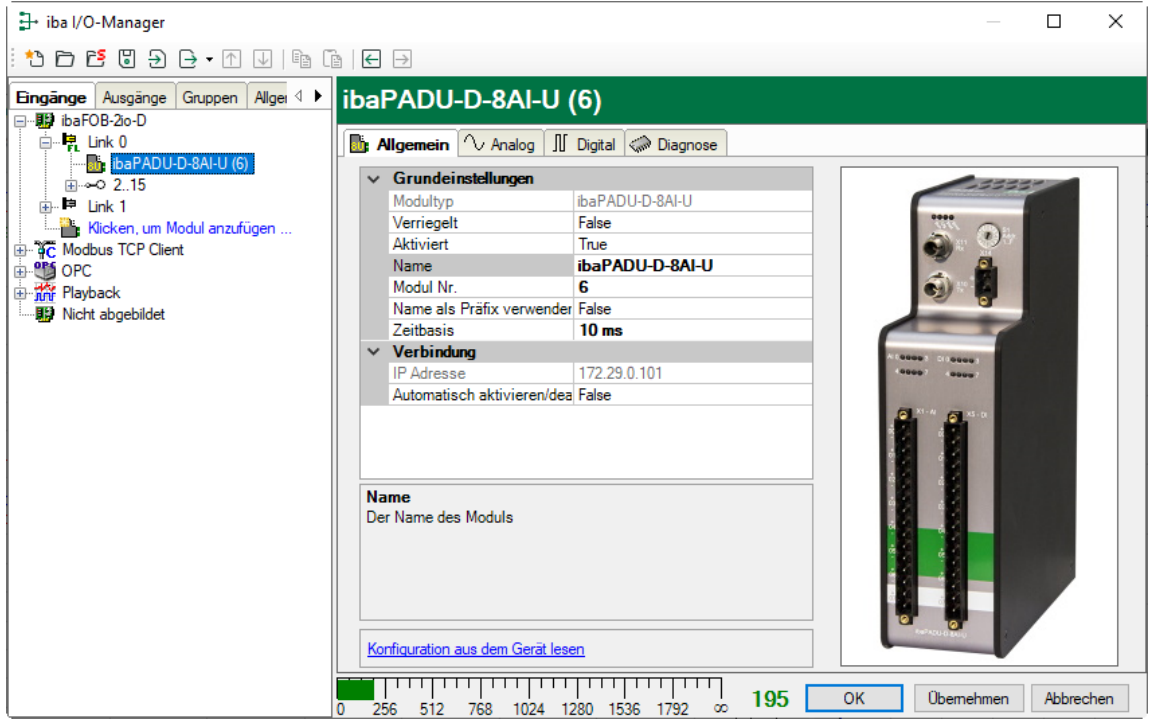

#### **Grundeinstellungen**

□ Modultyp (nur Anzeige)

Zeigt den Typ des aktuellen Moduls an.

□ Verriegelt

Ein Modul kann verriegelt werden, um ein versehentliches oder unautorisiertes Ändern der Moduleinstellungen zu verhindern.

**Q** Aktiviert

Deaktivierte Module werden von der Signalerfassung ausgeschlossen.

□ Name

Hier ist der Klartextname als Modulbezeichnung einzutragen.

**D** Modul Nr.

Interne Referenznummer des Moduls. Diese Nummer bestimmt die Reihenfolge der Module im Signalbaum von ibaPDA-Client und ibaAnalyzer.

□ Name als Präfix verwenden

Stellt den Modulnamen den Signalnamen voran.

 $\Box$  Zeitbasis

Spezifiziert die Erfassungszeitbasis in ms, die für ibaPADU-D-8AI-U verwendet wird. Sie können hier kleinere Zeiten als die allgemeine Erfassungszeitbasis einstellen, es sind Zyklen bis zu 0,025 ms (abhängig von der Anzahl der Signale) möglich.

#### **Verbindung**

IP-Adresse

IP-Adresse des Geräts (nicht veränderbar).

#### Automatisch aktivieren/deaktivieren

Wenn diese Option aktiviert ist und ibaPDA beim Start der Messung keine Verbindung zu diesem Gerät aufbauen kann, dann deaktiviert es dieses Modul und startet die Messung ohne das Modul. Während der Messung versucht es, die Verbindung wiederherzustellen. Wenn dies gelingt, wird die Messung automatisch mit dem aktivierten Modul neu gestartet. Ist diese Option nicht aktiviert, dass startet ibaPDA die Messung nicht, wenn es keine Verbindung zum Gerät aufbauen kann.

#### **Befehle zum Lesen der Konfiguration**

 $\Box$  Konfiguration aus dem Gerät lesen

Mit diesen Befehlen ist es möglich eine Konfiguration direkt vom Gerät zu lesen.

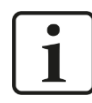

#### **Hinweis**

In diesem Fall findet keine Validierung der Konfiguration durch den I/O-Manager (Klick auf <OK> oder <Übernehmen>) statt. iba empfiehlt daher die Konfiguration immer über die Bedienknöpfe <OK> oder <Übernehmen> des I/O-Managers durchzuführen.

#### <span id="page-22-0"></span>**9.1.2 Register "Analog"**

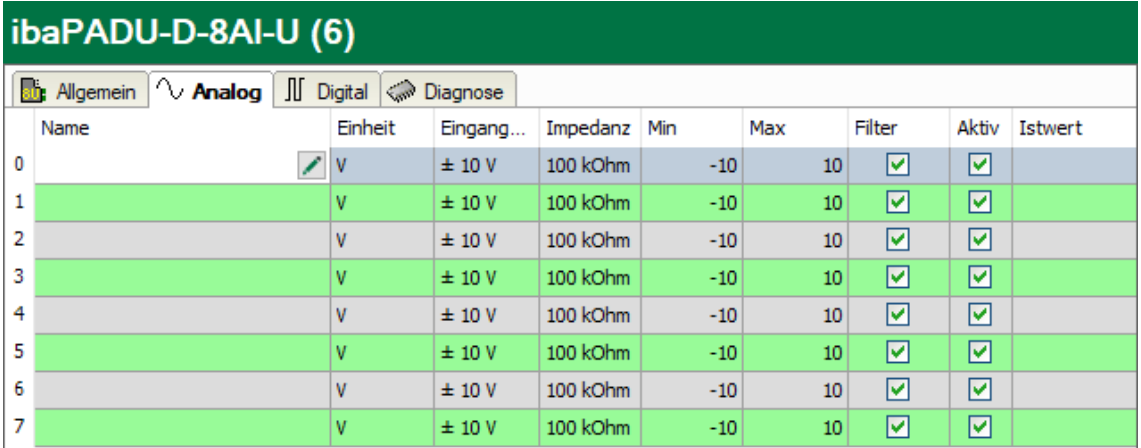

#### □ Name

Sie können einen Signalnamen eingeben und zusätzlich zwei Kommentare, wenn Sie auf das Symbol im Feld Signalnamen klicken.

#### **Q** Einheit

Hier können Sie eine physikalische Einheit eintragen, Voreinstellung "V" (bzw. "mA").

#### **Eingangsbereich**

Wählen Sie hier aus dem Drop-down-Menü den Eingangsbereich für diesen Kanal aus.

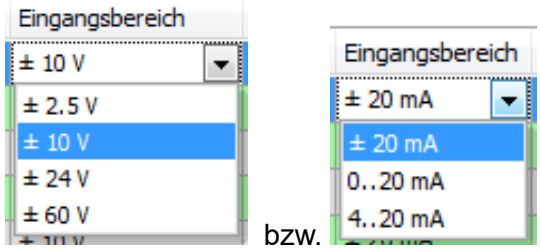

#### □ Impedanz

Wählen Sie hier aus dem Drop-down-Menü die Impedanz für diesen Kanal aus.

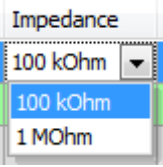

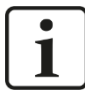

#### **Wichtiger Hinweis**

Eine Impedanz von 1 MΩ bei einem Eingangsbereich von ±2,5 V wird nicht unterstützt. Wird diese Kombination trotzdem gewählt, erhalten Sie bei der Validierung der Konfiguration eine Fehlermeldung.

#### $\Box$  Min

Hier können Sie eine Messbereichsuntergrenze definieren. Der analoge Spannungsnormpegel von -10 V wird einer physikalischen Größe von z. B. -100 V zugeordnet.

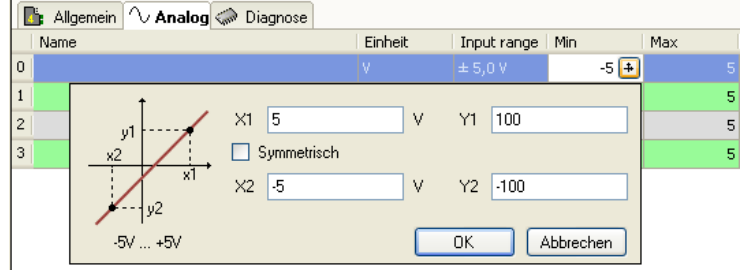

#### $\Box$  Max

Hier können Sie eine Messbereichsobergrenze definieren. Der analoge Spannungsnormpegel von +10 V wird einer physikalischen Größe von z. B. +100 V zugeordnet.

#### **D** Filter

Hier können Sie die Antialiasing-Filter (analog und digital) zuschalten.

#### **Q** Aktiv

Nur aktivierte Signale werden erfasst.

#### $\Box$  Istwert

Anzeige des aktuell erfassten Wertes (nur verfügbar, wenn die Messung läuft).

Weitere Spalten können Sie mit dem Kontextmenü (rechter Mausklick in der Kopfzeile) anzeigen oder verbergen.

## <span id="page-24-0"></span>**9.1.3** Register "Digital"

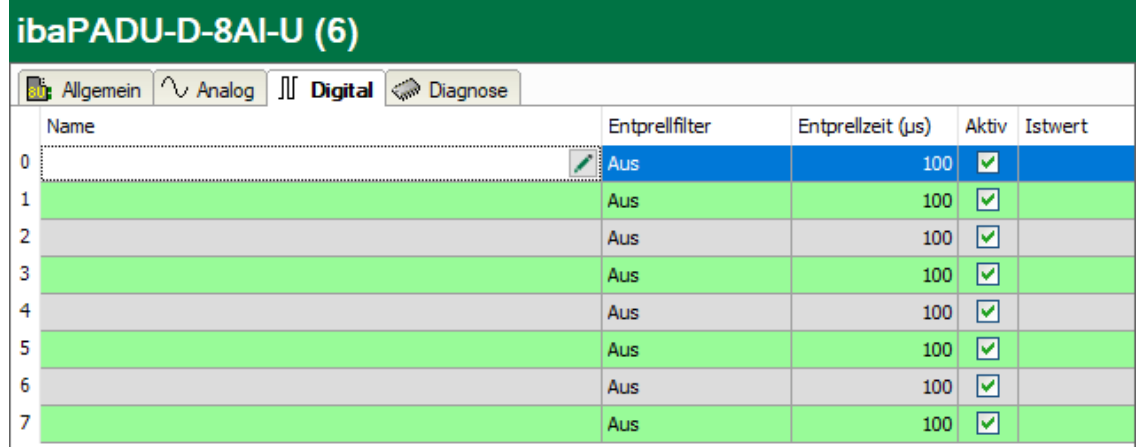

□ Name, Aktiv, Istwert, siehe Register "Analog".

#### Entprellfilter

Über ein Drop-down-Menü können Sie die Betriebsart des Entprellfilters auswählen. Mögliche Einstellungen: aus, Halten der steigenden Flanke, Halten der fallenden Flanke, beide Flanken halten, beide Flanken verzögern.

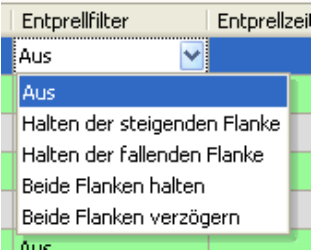

**7** Siehe Kapitel [7.3.3.3.](#page-14-0)

#### **Q** Entprellzeit

Hier können Sie die Zeit in µs einstellen, in der eine Änderung des Signalwerts nicht erfasst wird.

#### **Fehlersignale bei ibaPADU-D-8AI-I**

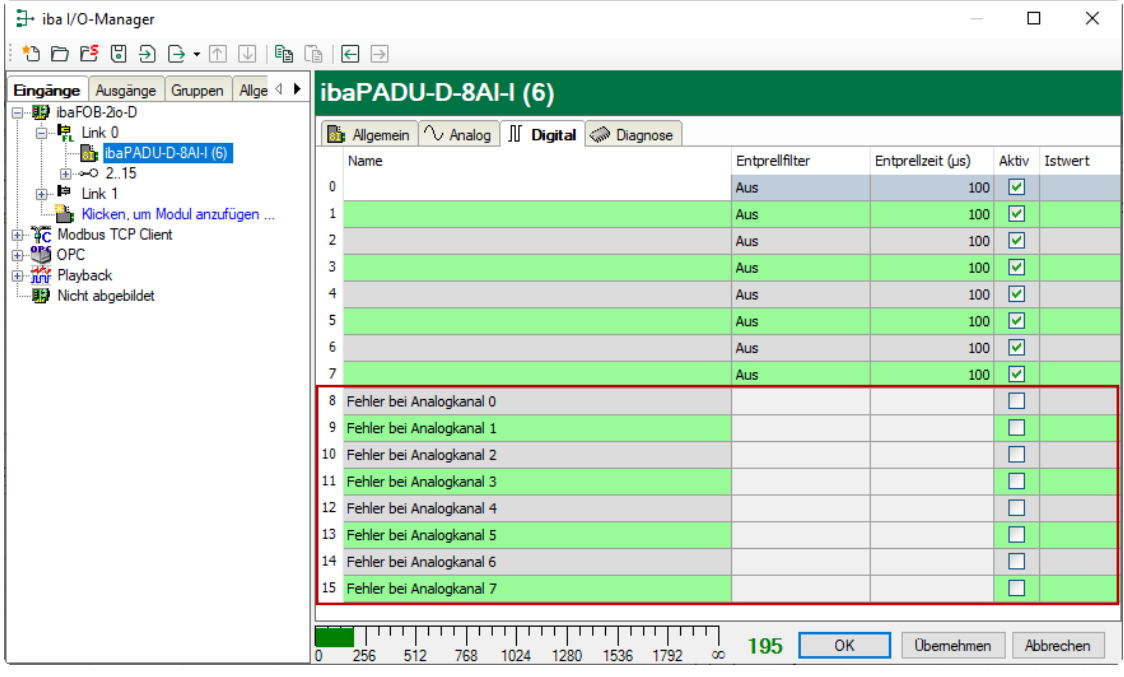

Das Strommodul ibaPADU-D-8AI-I erkennt unterschiedliche Fehler und bietet die Möglichkeit, ein Fehlersignal für jeden analogen Kanal aufzuzeichnen. Die Fehlersignale werden im Register "Digital" aktiviert.

Je nach Messbereich wird bei einem der folgenden Fehler ein Fehlersignal erzeugt (= logisch 1):

- ±20 mA:
	- Messbereichsüber- bzw. -unterschreitung
- □ 0…20 mA:
	- Messbereichsüber- bzw. -unterschreitung
	- Umgekehrte Polarität
- 4…20 mA:
	- Messbereichsüber- bzw. -unterschreitung
	- Umgekehrte Polarität
	- Kabelbruch bzw. Kanal nicht angeschlossen

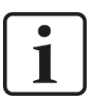

#### **Hinweis**

Ist der Messbereich 4…20 mA eingestellt und ein Kanal nicht angeschlossen, wird für diesen Kanal 0 mA erkannt und ein Fehler angezeigt, die zugehörige LED leuchtet rot. Um dies zu vermeiden, kann der Kanal deaktiviert werden, dann wird auch das Fehlersignal deaktiviert.

#### <span id="page-26-0"></span>**9.1.4 Register "Diagnose"**

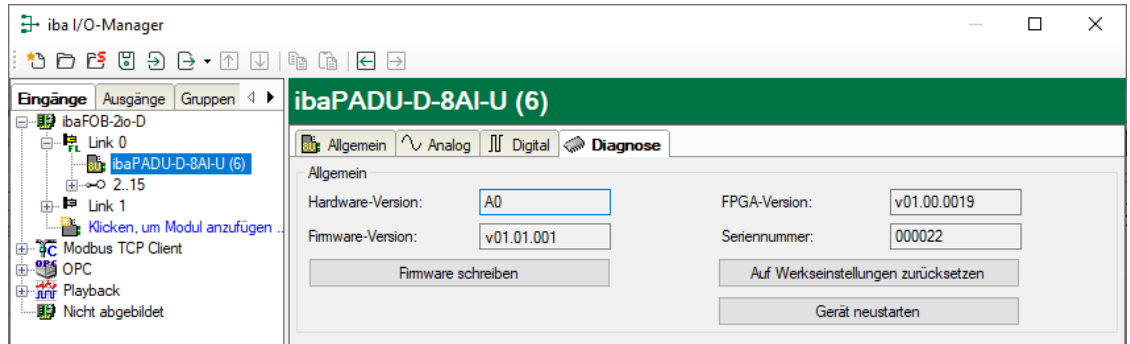

#### **Allgemein**

Im Abschnitt "Allgemein" wird die Version von Hardware, Firmware und FPGA angezeigt, sowie die Seriennummer des Geräts.

#### Firmware schreiben

Mit dem Button <Firmware schreiben> ist es möglich, Firmware-Updates durchzuführen. Wählen Sie im Browser die Updatedatei "padud8aiu v[xx.yy.zzz].iba" bzw. "padud8aii v[xx.yy.zzz].iba" aus und starten Sie das Update mit <OK>.

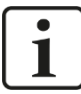

#### **Wichtiger Hinweis**

Dieser Vorgang kann einige Minuten dauern und darf nicht unterbrochen werden.

#### Auf Werkseinstellungen zurücksetzen

Mit dem Button <Auf Werkseinstellungen zurücksetzen> werden alle Einstellungen auf die Werkseinstellungen zurückgesetzt, nachdem Sie folgende Abfrage mit <Ja> bestätigt haben.

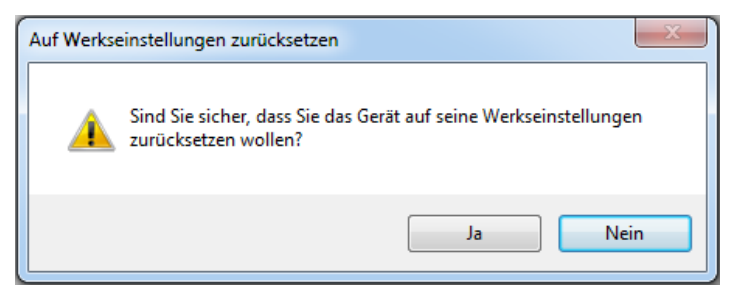

Anschließend erhalten Sie folgende Meldung:

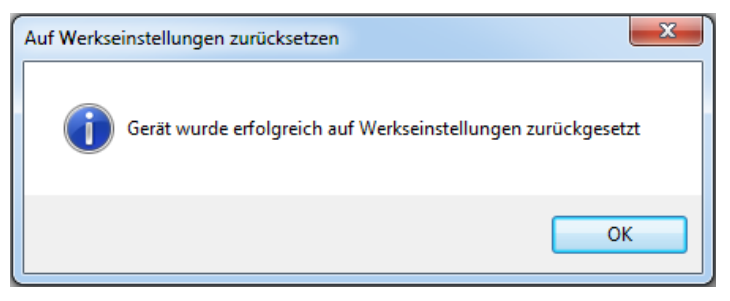

#### □ Gerät neustarten

Mit dem Button <Gerät neustarten> wird das Gerät neu gestartet, nachdem Sie folgende Abfrage mit <Ja> bestätigt haben.

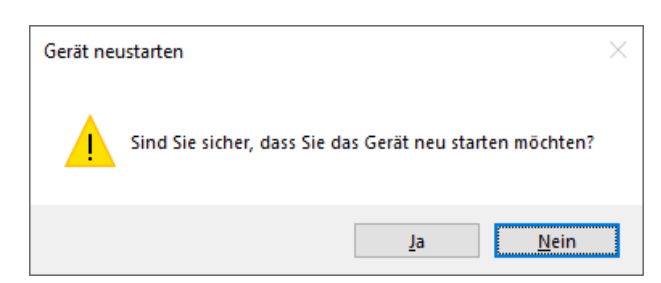

Anschließend erhalten Sie folgende Meldung:

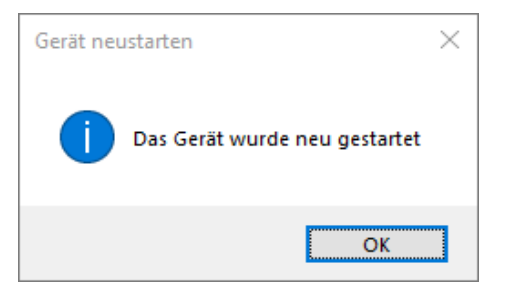

## <span id="page-28-0"></span>**10 Technische Daten**

## <span id="page-28-1"></span>**10.1 Hauptdaten**

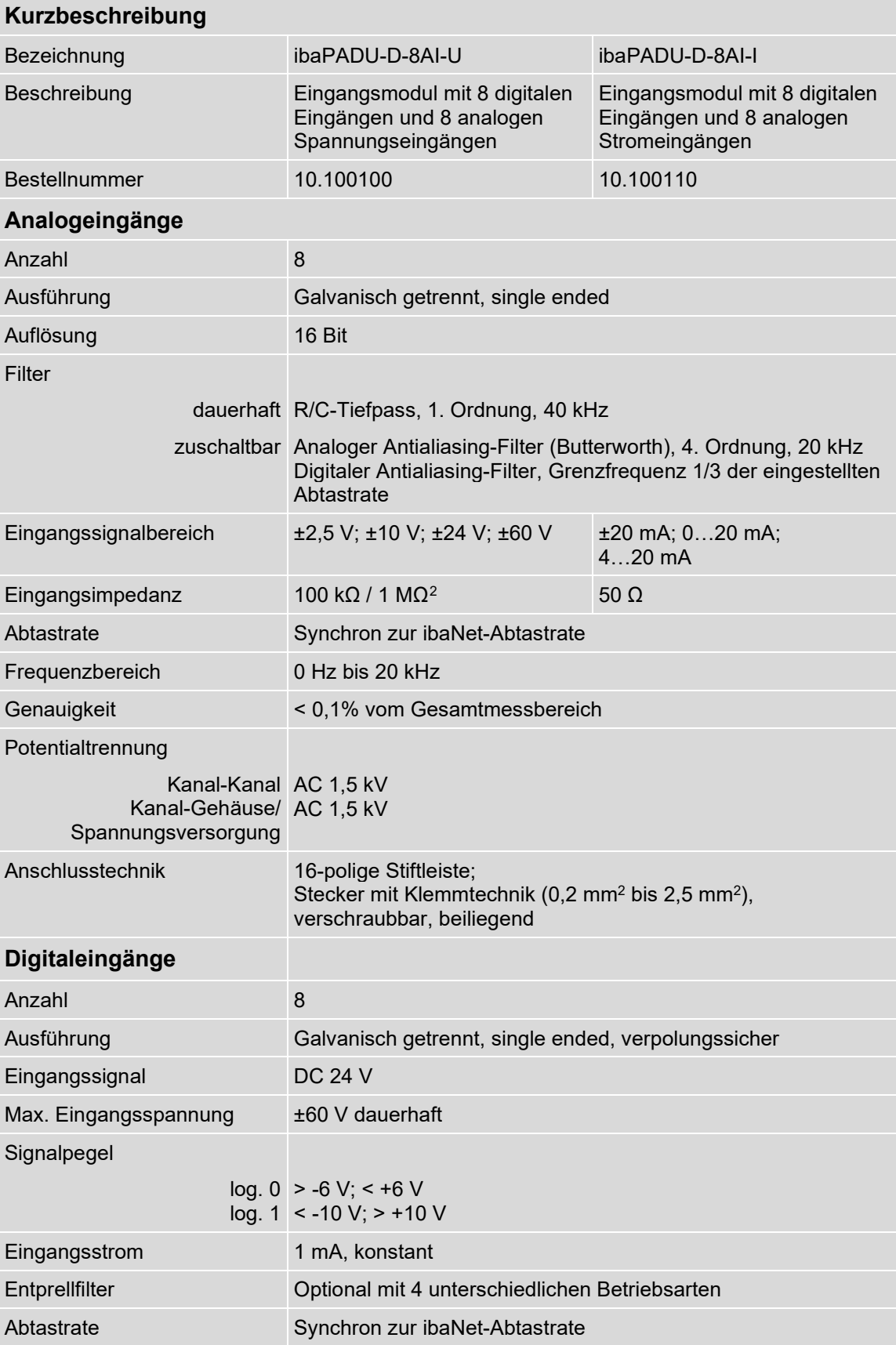

<span id="page-28-2"></span><sup>2</sup> 1 MΩ nicht in Kombination mit ±2,5 V möglich

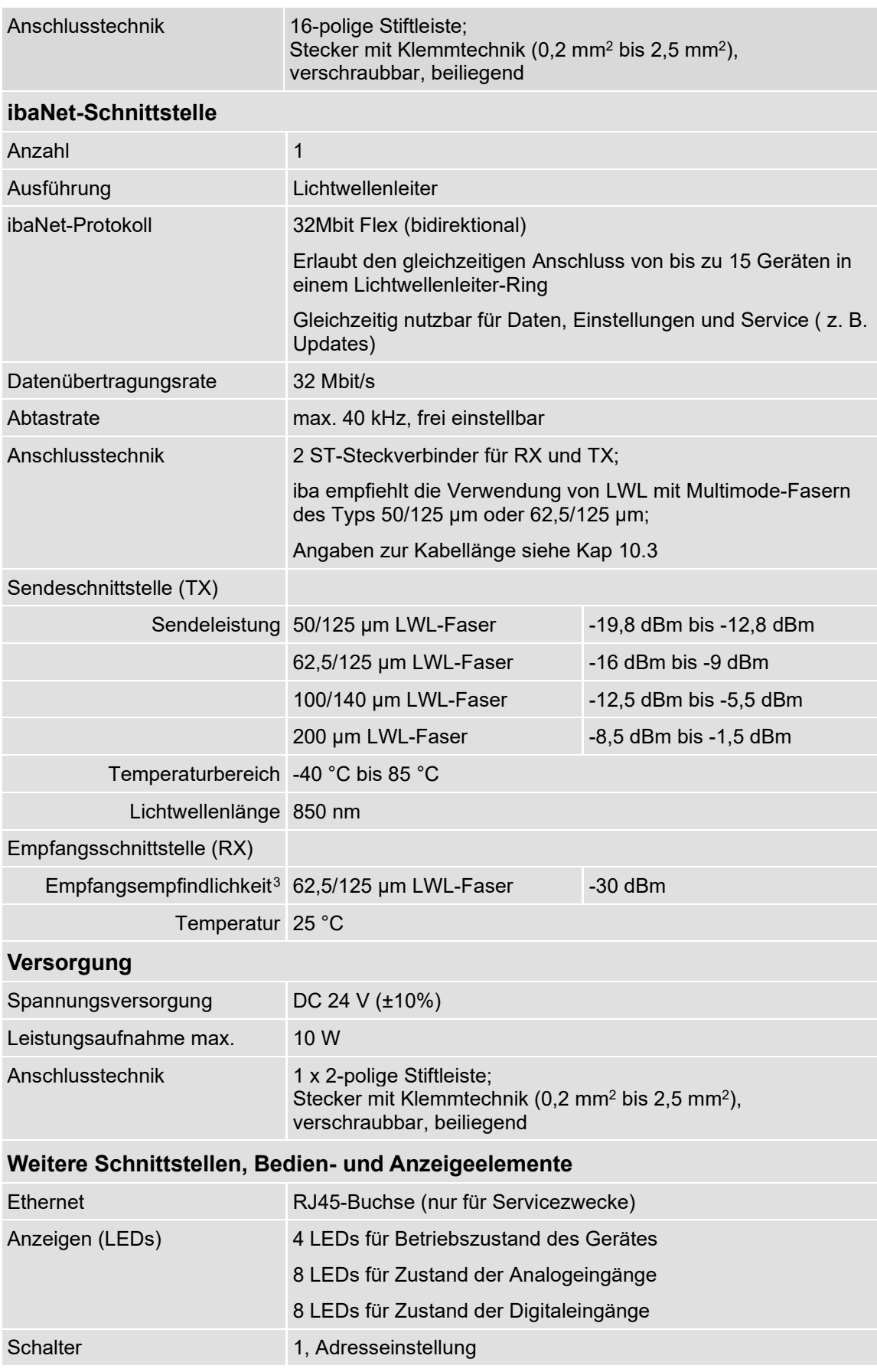

<span id="page-29-0"></span> $^{\rm 3}$  Angaben zu anderen LWL-Faserdurchmessern nicht spezifiziert

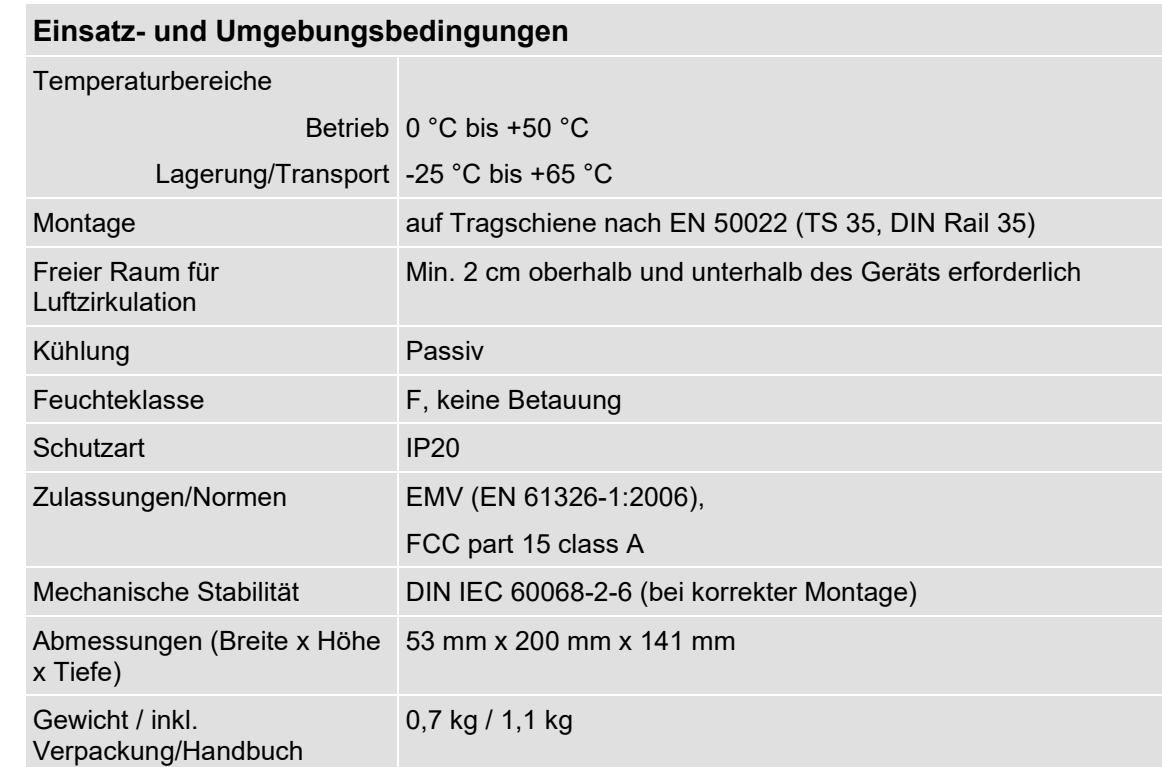

## **Supplier's Declaration of Conformity**

**47 CFR § 2.1077 Compliance Information**

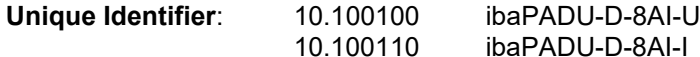

**Responsible Party - U.S. Contact Information**

iba America, LLC 370 Winkler Drive, Suite C Alpharetta, Georgia 30004

(770) 886-2318-102 [www.iba-america.com](http://www.iba-america.com/)

#### **FCC Compliance Statement**

This device complies with Part 15 of the FCC Rules. Operation is subject to the following two conditions: (1) This device may not cause harmful interference, and (2) this device must accept any interference received, including interference that may cause undesired operation.

iba

<span id="page-31-0"></span>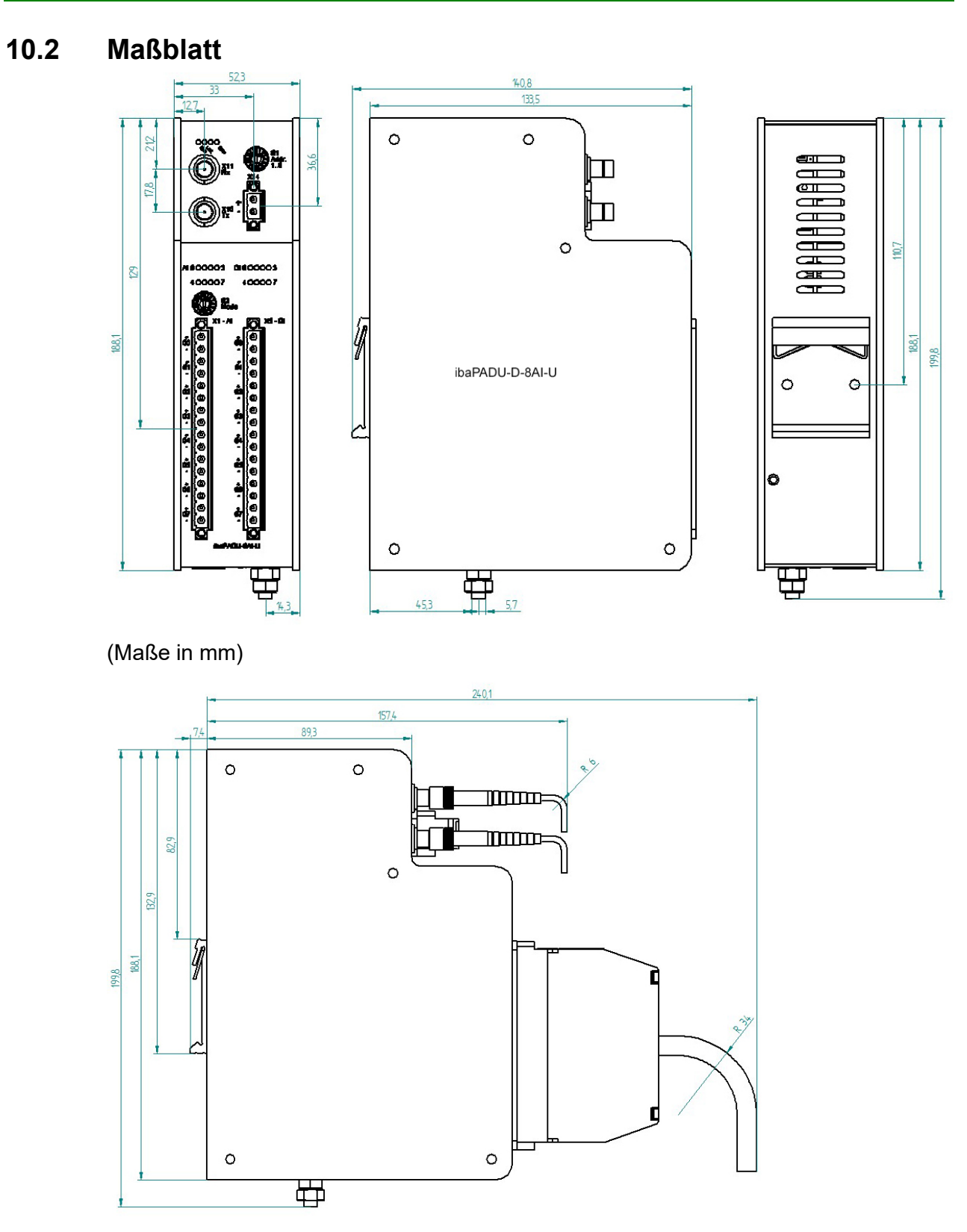

Maßblatt mit Kabel (Maße in mm)

## <span id="page-32-0"></span>**10.3 Beispiel für LWL-Budget-Berechnung**

Als Beispiel dient eine LWL-Verbindung von einer ibaFOB-io-Dexp-Karte (LWL-Sender) zu einem ibaBM-PN-Gerät (LWL-Empfänger).

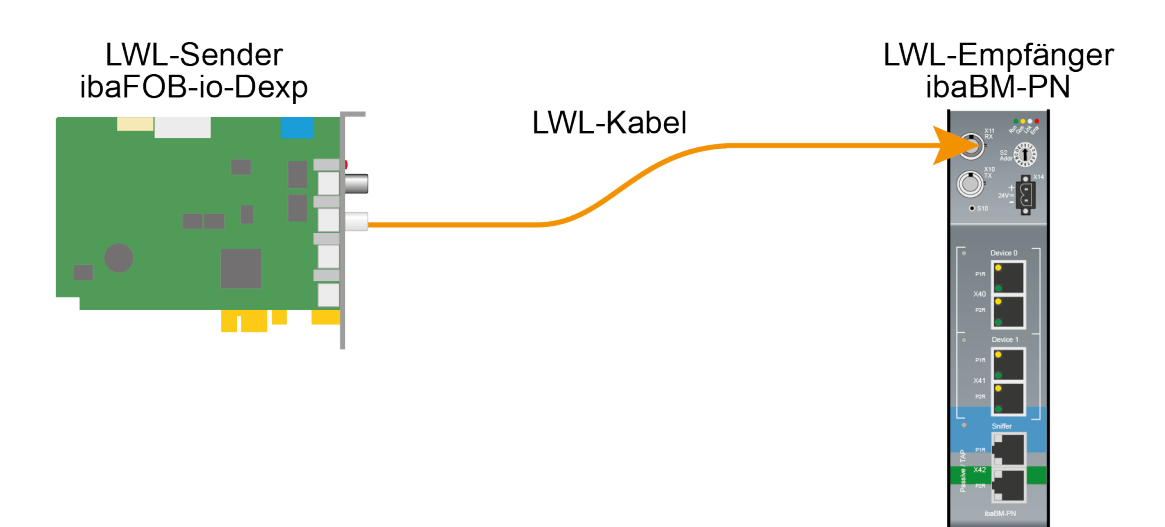

Das Beispiel bezieht sich auf eine Punkt-zu-Punkt-Verbindung mit einer LWL-Faser des Typs 62,5/125 µm. Die verwendete Lichtwellenlänge beträgt 850 nm.

Die Spanne der Minimal- und Maximalwerte der Sendeleistung bzw. Empfangsempfindlichkeit ist bauteilbedingt und u. a. abhängig von Temperatur und Alterung.

Für die Berechnung sind jeweils die spezifizierte Sendeleistung des Sendegeräts und auf der anderen Seite die spezifizierte Empfangsempfindlichkeit des Empfängergeräts einzusetzen. Sie finden die entsprechenden Werte im jeweiligen Gerätehandbuch im Kapitel "Technische Daten" unter "ibaNet-Schnittstelle".

#### **Spezifikation ibaFOB-io-Dexp:**

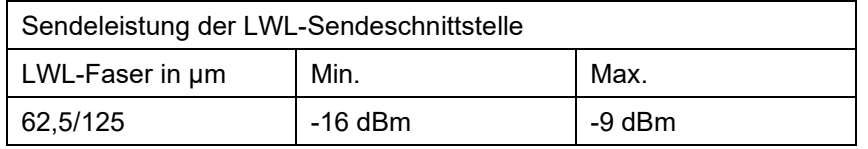

#### **Spezifikation ibaBM-PN:**

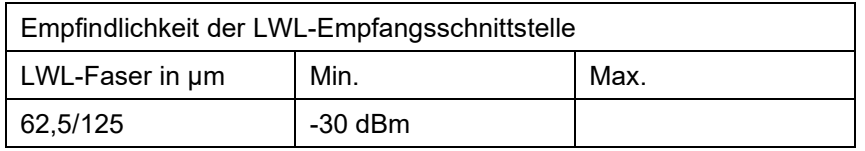

#### **Spezifikation des Lichtwellenleiters**

Zu finden im Datenblatt des verwendeten LWL-Kabels:

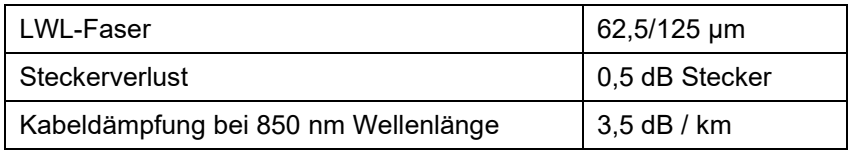

**liba** 

**Gleichung zur Berechnung des Leistungsbudgets (ABudget):**

$$
A_{Budget} = |(P_{Receiver} - P_{Sender})|
$$

PReceiver = Empfindlichkeit der LWL-Empfangsschnittstelle

PSender = Sendeleistung der LWL-Sendeschnittstelle

Gleichung zur Berechnung der Reichweite der LWL-Verbindung (I<sub>Max</sub>):

 $l_{Max} = \frac{A_{Budget} - (2 \cdot A_{Connector})}{A_{Fiberoptic}}$ 

AConnector = Steckerverlust

AFiberoptic = Kabeldämpfung

**Berechnung für das Beispiel ibaFOB-io-Dexp -> ibaBM-PN im Optimalfall:**

 $A_{Budget} = |(-30 \text{ dBm} - (-9 \text{ dBm}))| = 21 \text{dB}$ 

$$
l_{Max} = \frac{21dB - (2 \cdot 0.5dB)}{3.5 \frac{dB}{km}} = 5.71 \text{km}
$$

**Berechnung für das Beispiel ibaFOB-io-Dexp -> ibaBM-PN im schlechtesten Fall:**

 $A_{Budaet} = |-30 \text{ dBm} - (-16 \text{ dBm})| = 14dB$ 

$$
l_{Max} = \frac{14dB - (2 \cdot 0.5dB)}{3.5 \frac{dB}{km}} = 3.71 \text{km}
$$

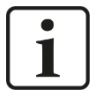

#### **Hinweis**

Bei einer Verbindung mehrerer Geräte als Kette (z. B. ibaPADU-8x mit 3 Mbit) oder als Ring (z. B. ibaPADU-S-CM mit 32Mbit Flex) gilt die maximale Entfernung jeweils für die Teilstrecke zwischen zwei Geräten. Die LWL-Signale werden in jedem Gerät neu verstärkt.

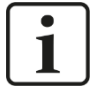

#### **Hinweis**

Bei Verwendung von LWL-Fasern des Typs 50/125 µm ist mit einer um ca. 30-40% verringerten Reichweite zu rechnen.

## <span id="page-34-0"></span>**11 Support und Kontakt**

#### **Support**

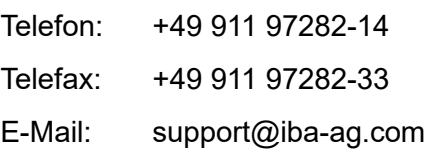

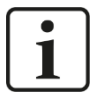

#### **Hinweis**

Wenn Sie Support benötigen, dann geben Sie die Seriennummer (iba-S/N) des Produktes an.

#### **Kontakt**

#### **Hausanschrift**

iba AG

Königswarterstraße 44 90762 Fürth Deutschland

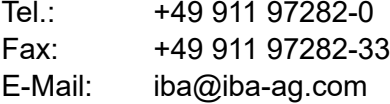

#### **Postanschrift**

iba AG Postfach 1828 90708 Fürth

#### **Warenanlieferung, Retouren**

iba AG Gebhardtstraße 10 90762 Fürth **Deutschland** 

#### **Regional und weltweit**

Weitere Kontaktadressen unserer regionalen Niederlassungen oder Vertretungen finden Sie auf unserer Webseite:

#### **[www.iba-ag.com](http://www.iba-ag.com/)**